# Loyalty Configuration and Administration

The following guide walks through Gigya's Loyalty (GM) setup and serves as a reference document for the configuration options.

**Note:** The Loyalty configuration and administration pages are visible only if Game Mechanics is part of your site package and has been activated by Gigya.

# Introduction

This guide is divided into three main sections, according to the three GM pages on Gigya's site:

- 1. [Setup](#page-0-0)  This section describes the general GM settings, such as a callback URL, and client-side API access. It also explains the challenges table, and how to create a new challenge.
- 2. [Challenge Settings](#page-6-0) This section describes the specified challenge's configuration, i.e., the challenge title, description, status, and ID. It also explains about the challenge actions and how to add or remove actions associated with the challenge. This section also includes information about the challenge levels table, and here is where a new level is added to the challenge.
- 3. [Actions](#page-12-0) This section describes the action types and the action properties. It also explains about the default Gigya actions, the custom user actions, and the referral actions. In this section you can also learn about editing actions, and adding a new action.

Unable to render  $\{include\}$  The included page could not be found.

### **Watch an Instructional Video**

To watch a video about this subject, you can visit our [Enablement portal](https://enable.cx.sap.com/category/Customer+Data/) with your approved SAP customer or partner ID (S user). Please visit the [About](https://enable.cx.sap.com/about) page to find out how to get an S user.

# <span id="page-0-0"></span>**Setup**

Go to the [Game Mechanics Setup](http://console.gigya.com/Site/partners/Settings.aspx#cmd%3DSettings.GMSetup) section of Gigya's website. Please make sure you are signed in.

The Game Mechanics Setup page may also be accessed by clicking **Settings** in the upper menu and then **Game Mechanics Setup** in the left menu:

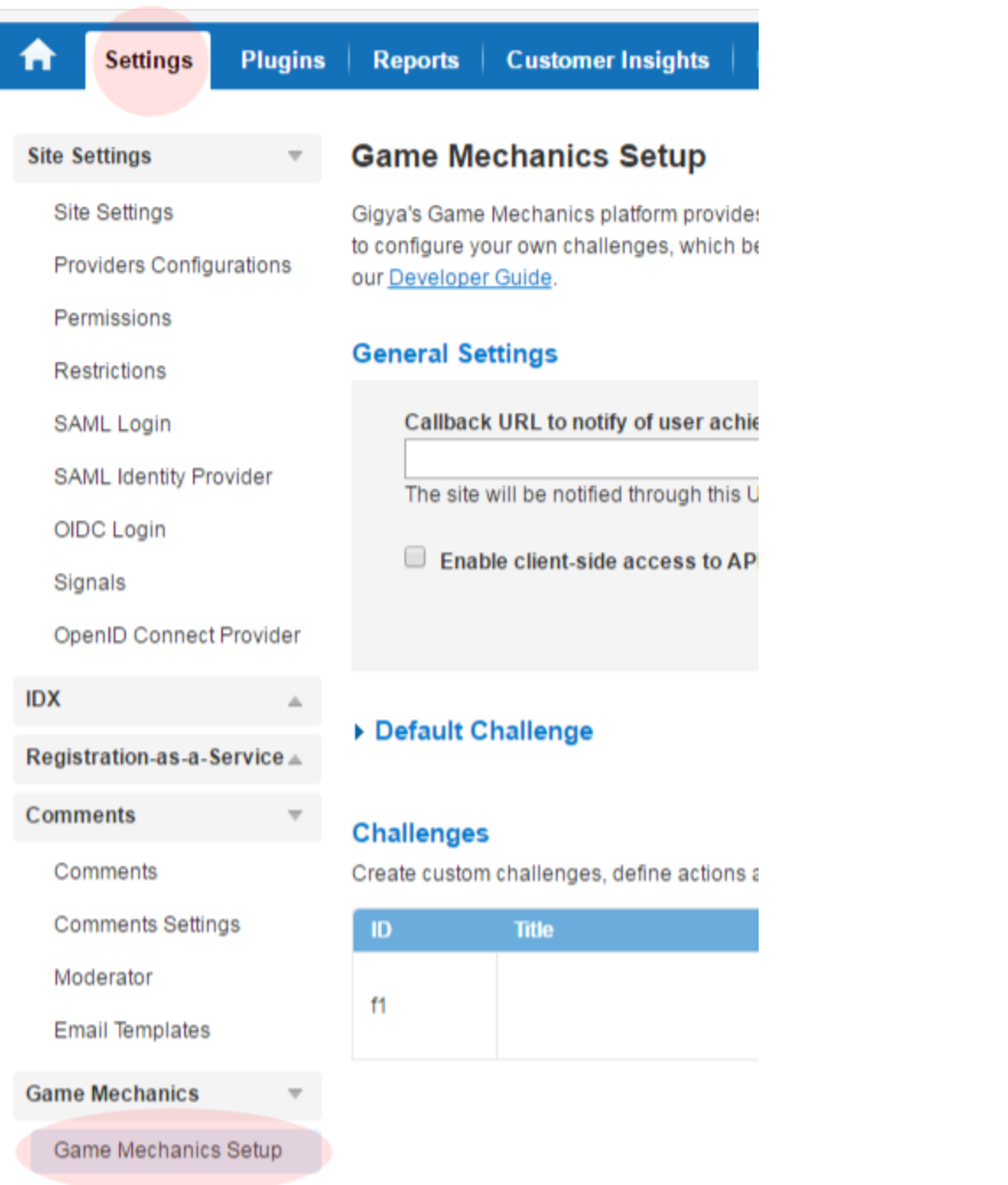

# **General Settings**

Under the [General Settings](http://console.gigya.com/Site/partners/Settings.aspx#cmd%3DSettings.GMSetup) section, you can define settings that apply to all challenges on your site.

#### **General Settings**

#### **Export and Import**

Callback URL to notify of user achievements: The site will be notified through this URL for each new user achievement - more details Enable client side access to API for updating user actions Save Settings

## **Export and Import**

This button enables you to export your GM settings once they are defined, and import them in order to clone the settings across sites. This is explained in full at the [Duplicating Your GM Settings](#page-21-0) section of this page.

### **Callback URL**

You can define a callback URL, which is the web address through which the site will be notified for each new user achievement. This means that every time a user achieves a new level in a challenge, the site will be notified of the event with a **POST** method, with the following parameters:

- event the event is newLevel, which is the newly achieved level
- eventData an **encoded** object with the following fields:
	- UID The site user ID
	- challengeID The ID of the challenge
	- level The newly achieved level of the challenge
	- points The accumulated points for the challenge
- nonce A cryptographic number that is unique per callback \*
- $\bullet$  timestamp The GMT time of the callback in UNIX time format (i.e., the number of seconds since Jan. 1st 1970) \*
- signature The callback is signed using HMAC-SHA1 digital signature \*

```
event=newLevel&
eventData={"UID":"id_test","challengeID":"ch1","level":2,"points":80}&
nonce=b7a00b88e1b9469599e5f53049eb1b6d&
timestamp=1332079751&
signature=gCLCNiNxt8xGkzqzP7MugKLv2Ak=
```
 **Sample Code PHP:**

```
<?php 
      /** 
       * --- Sample Event Data --- 
       * event=newLevel& 
 *
eventData={"UID":"id_test","challengeID":"ch1","level":2,"points":80}& 
       * nonce=b7a00b88e1b9469599e5f53049eb1b6d& 
       * timestamp=1332079751& 
       * signature=gCLCNiNxt8xGkzqzP7MugKLv2Ak= 
       */ 
    static function calcSignature($baseString,$key) 
    { 
        $baseString = utf8_encode($baseString); 
        $rawHmac = hash_hmac("sha1", utf8_encode($baseString),
base64_decode($key), true); 
        $signature = base64_encode($rawHmac); 
        return $signature; 
    } 
    function doGMCallback() 
    { 
       $event = $GET['event'];
        $eventData = $_GET["eventData"]; 
       $none = $GET['none"];
        $timestamp = $_GET["timestamp"]; 
        $signature = $_GET["signature"]; 
        $signatureBase = $event . "_" . $eventData . "_" . $nonce . "_" .
$timestamp; 
        $secret = "[your gigya secret key]"; 
        $expectedSignature = calcSignature($signatureBase, $secret); 
        // Now compare the expectedSignature value to the signature value
returned in the callback 
        if ($signature === $expectedSignature) 
\{ // Do something interesting with the eventData here 
            $jsonEventData = json_decode($eventData); 
            $UID = $jsonEventData->{'UID'}; 
            $challengeID = $jsonEventData->{'challengeID'}; 
            $level = $jsonEventData->{'level'}; 
            $points = $jsonEventData->{'points'}; 
 } 
     } 
     doGMCallback(); 
?>
```
**\* Security Validation:**

Gigya generates the nonce, timestamp, and signature in the same manner as described under [Signing requests](https://developers.gigya.com/display/GD/REST+APIs+with+the+Gigya+Authorization+Method#RESTAPIswiththeGigyaAuthorizationMethod-SigningRequests) section. You may use these fields to enhance security and validate the authenticity of the callback source (make sure that the source is in fact Gigya). To do that:

- a. Generate a signature in the same manner, based on the values in the request url (i.e., timestamp, secret key, nonce and all request parameters). Note - if you are using one of our [SDKs,](https://developers.gigya.com/display/GD/Server+Side+SDKs) you may use the SigUtils.calcSignature method to generate the signature.
- b. Compare the generated signature with the signature received in the callback URL. Make sure both signatures are identical.

#### **Sample Code (C#):**

```
string evt = "[the value of the event parameter]"; // e.g., "newLevel"
string nonce = "[the value of the nonce parameter]"; // e.g.,
"b7a00b88e1b9469599e5f53049eb1b6d"
string timestamp = \mathbb{I} [the value of the timestamp parameter]"; // e.g.,
"1332079751"
string data = "[the value of the eventData parameter]"; \frac{1}{2} e.g.,
"{\"UID\":\"id_test\",\"challengeID\":\"ch1\",\"level\":2,\"points\":80}";
string signatureBase = String.Format(\{0\}[1][2][3]", evt, data, nonce,
timestamp);
string secret = "[your gigya secret key]";
string expectedSignature =
Gigya.Socialize.SDK.SigUtils.CalcSignature(signatureBase, secret); //
Using Gigya's .Net SDK
// Now compare the expectedSignature value to the signature value returned
in the callback
```
### **Client Side Access**

You can enable client-side access to the API to allow updating of user actions. This will enable the usage of the [gm.notifyAction](https://developers.gigya.com/display/GD/gm.notifyAction+JS) API method from your client application. We do not encourage executing this method from your client side. It is highly advised disabling client access and executing this method from your server so as to prevent hacking. Please find the server side API in [REST API > gm.notifyAction](https://developers.gigya.com/display/GD/gm.notifyAction+REST).

## **Challenges**

The Challenges section on the [Game Mechanics Setup](http://console.gigya.com/Site/partners/Settings.aspx#cmd%3DSettings.GMSetup) page displays the challenges associated with the site. This includes a default challenge called [Overall Rank](https://developers.gigya.com/display/GD/Loyalty+-+Gamification+and+User+Behavior#Loyalty-GamificationandUserBehavior-OverallRank), which is displayed in the first challenges table (expand to view), and custom challenges that you can define, which are displayed in the second table.

#### Default Challenge

Overall Rank is a powerful socially engaging challenge, which is provided as Gigya's default challenge and has all default actions associated with it.

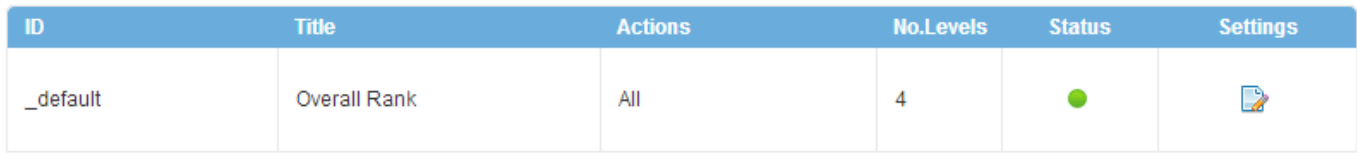

#### **Challenges**

Create custom challenges, define actions and levels of achievements per challenge.

Add new challenge

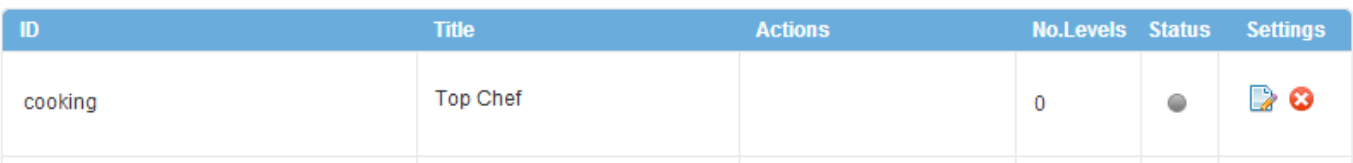

**Note:** The Gamification Challenges can be localized using the [Global Configuration](https://developers.gigya.com/display/GD/Global+Configuration). Please contact your Implementation Consultant for details.

### **Challenges Tables**

The challenges tables displays the details of each challenge:

- ID A unique string representing the ID of the challenge
- Title The challenge name.
- Actions The actions associated with the challenge, for which a user can gain points
- No.Levels The number of levels defined for the challenge
- Status The status of the challenge, either enabled or disabled
- Settings Includes a delete icon and an edit icon. Pressing the **Challenge Settings edit** button opens the challenge settings page described in the [Challenge Settings](#page-6-0) section on this page.

#### You can delete any challenge except for the default challenge. If you delete a challenge all associated data will also be deleted.

#### **Adding a New Challenge**

To add a new challenge, press the **Add new Challenge** button and the following popup will appear:

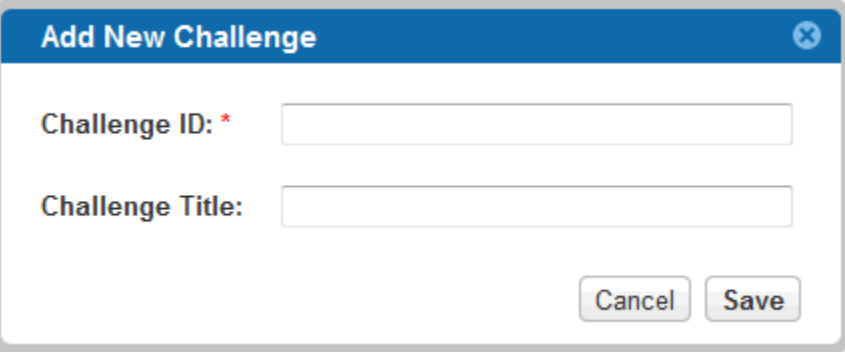

Fill in a unique challenge ID and a optionally a challenge title, and press save. For example, use "cooking" as the challenge ID and "Top Chef" for the challenge title.

**Note:** The challenge **title** is optional, but for the best practice implementation, we recommend adding a challenge title to each challenge.

The new challenge is now added to the custom challenges table:

#### **Challenges**

Create custom challenges, define actions and levels of achievements per challenge.

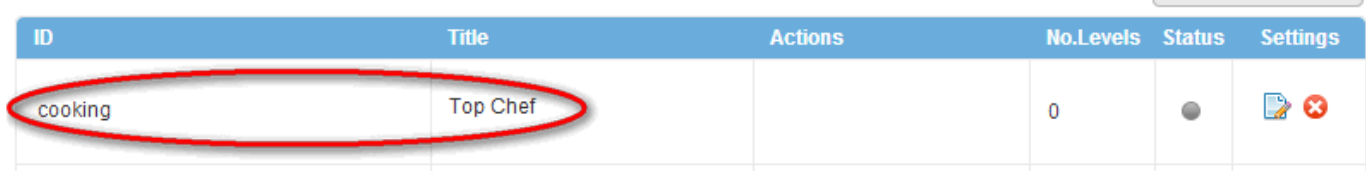

Add new challenge

The status of the newly added challenge is disabled (see screenshot above). To complete the process of adding a new challenge, configure the settings of the new challenge by clicking the **Challenge Settings** button. This opens the [Challenge Settings page](http://console.gigya.com/Site/partners/Settings.aspx#cmd%3DSettings.GMChallengeSettings) described in the [Challenge](#page-6-0) [Settings](#page-6-0) section on this page.

## **Deleting A Challenge**

You can delete any challenge, except for the default challenge.

Deleting a challenge removes all of it's data, including all user achievements associated with the challenge. This process may take a while, during which the challenge status will be set to 'deleting'.

While in deletion mode, the challenge status will change to "Deleting..." ( the challenge will not appear in the 'settings' page

challenges drop-down while in 'deleting' state ) and the ID of the challenge will be unavailable (i.e., attempts to create a new challenge by the same ID will result in an error).

Once the deletion process is complete, the challenge will no longer appear in the console and the ID will regain availability.

#### **Challenges**

Create custom challenges, define actions and levels of achievements per challenge. Add new challenge

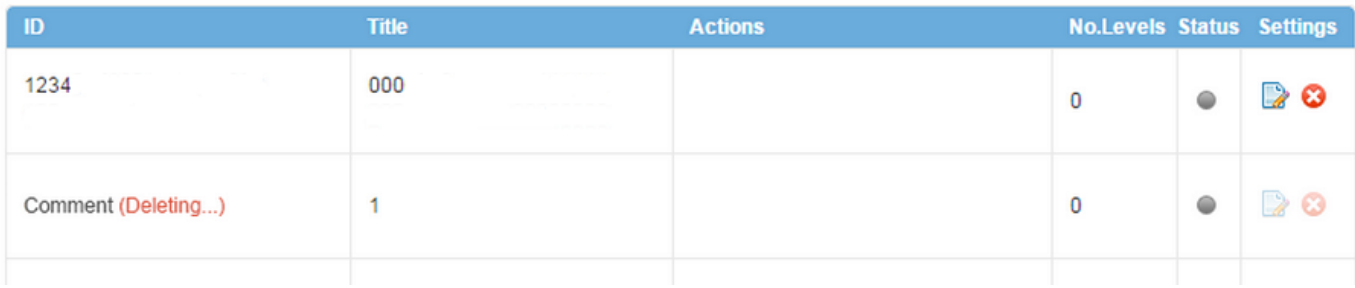

# <span id="page-6-0"></span>Challenge Settings

You can open the [Challenge Settings page](http://console.gigya.com/Site/partners/Settings.aspx#cmd%3DSettings.GMChallengeSettings) on Gigya's site by clicking **Settings** in the upper menu and then **Challenge Settings** in the left menu. This opens the Challenge Settings page for the default challenge:

#### **Challenge Settings**

**Advanced Settings** 

Enable time window

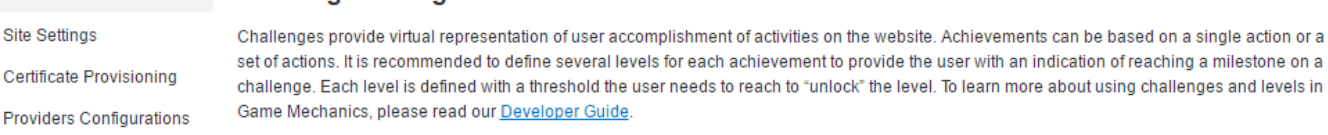

Select challenge: Overall Rank (ID: \_default)  $\overline{\mathbf{r}}$ Configuration Title: **Overall Rank** Description: Interested in seeing how you stack up against your

Hide challenge from user until first level is achieved

Enable Challenge Variants (more info here)

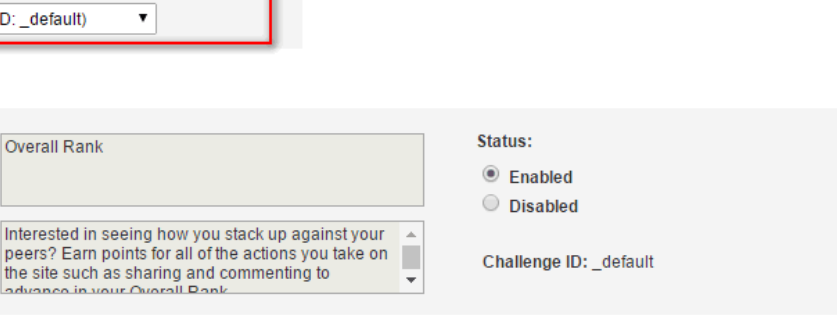

## Registration-as-a-Service

Policies

Screen-Sets

**ETL Data Flows** 

Integrations

**RBA** 

**Mobbool** 

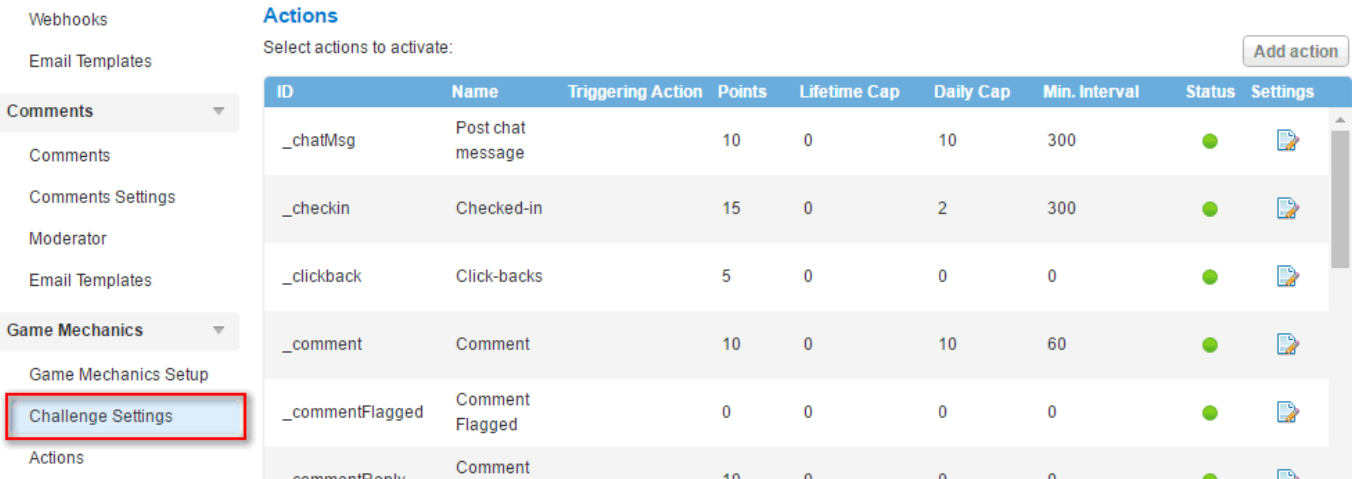

You can also access the [Challenge Settings page](http://console.gigya.com/Site/partners/Settings.aspx#cmd%3DSettings.GMChallengeSettings) by clicking the **Challenge Settings** button of a specific challenge.

Once on the page, you can select the challenge name from the drop-down menu, in this case "Top Chef":

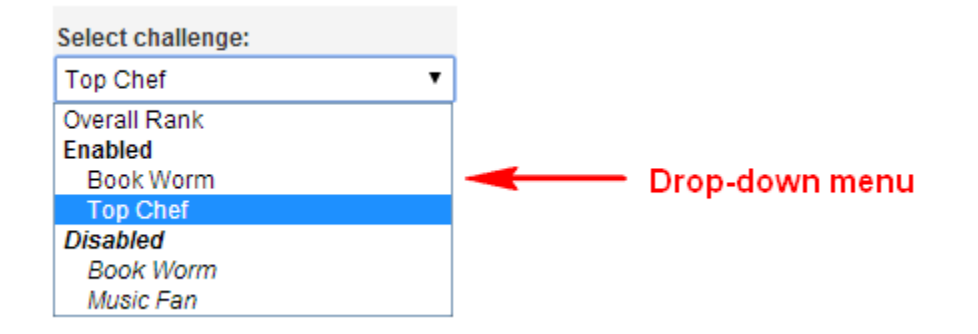

<span id="page-7-0"></span>The challenges are divided into enabled and disabled challenges.

## **Site Settings** Si

Permissions

Restrictions

**SAML Login** 

OIDC Login

Signals

**IDX** 

SAML Identity Provider

OpenID Connect Provider

## **Configuration**

The **Configuration** section includes the challenge title, description, status, and challenge ID:

## Configuration

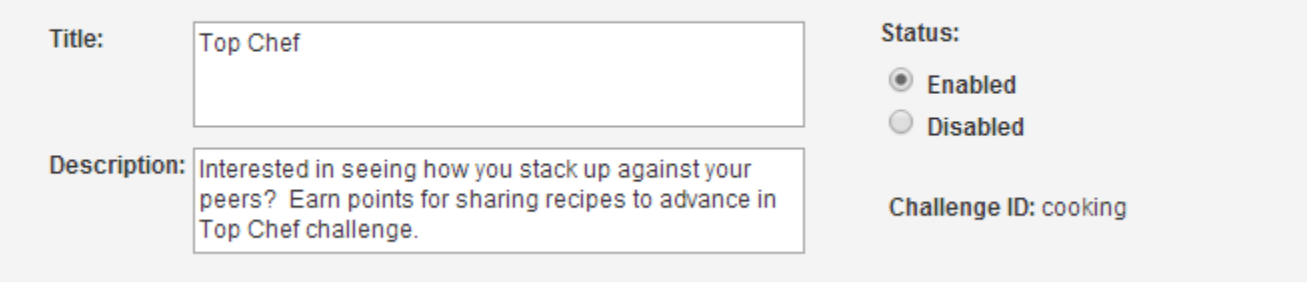

- Title The title of the challenge as defined when the challenge was added. You may change the challenge title. The challenge title is optional, but we recommend adding one to each challenge.
- Description The description of the challenge. This description will later be used by the [Game Mechanics plugins.](https://developers.gigya.com/display/GD/Loyalty)
- Status The status of the challenge, can be enabled or disabled. A new challenge is at first disabled, and can be enabled only after defining at least one level and one action.
- Challenge ID The ID of the challenge as defined when the challenge was added. The challenge ID cannot be changed.

Add a description (optional), and proceed to add [Challenge Actions](#page-9-0) and [Levels](#page-10-0), as explained in the following sections. Once you define the actions and levels, return here to enable the challenge.

**Note:** Challenges created via API ([gm.setChallengeConfig\)](https://developers.gigya.com/display/GD/gm.setChallengeConfig+REST) can be edited from the Platform UI.

## **Advanced Settings**

The **Advanced Settings** section includes the "Hide challenge from user until first level is achieved" checkbox, and the "Enable time window" checkbox:

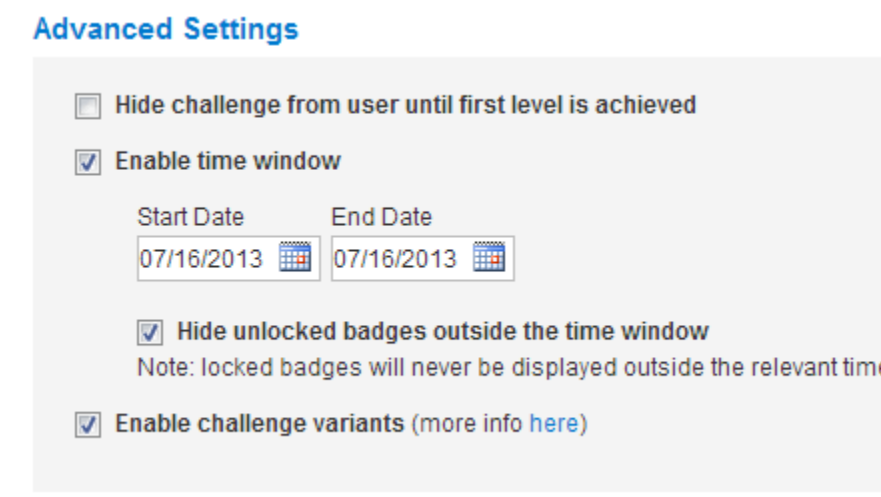

- "Hide challenge from user until first level is achieved" checkbox provides an option to hide the specified challenge from being displayed in any of the GM plugins if the user hasn't yet achieved at least one level (minimum threshold).
- "Enable time window" checkbox allows you to define the challenge "time window" in which the challenge will be active (not the same as enabled). Outside of the "time window" the user actions assigned to the challenge will not be counted and the locked badges will not be shown, however the challenge will appear as enabled (unless it is defined as hidden).
- Start Date and End Date When "Enable time window" checkbox is checked the "Start Date " and the "End Date" can be defined
- "Hide unlocked badges outside the time window" When "Enable time window" checkbox is checked this checkbox appears, allowing you to hide the unlocked badges from the user when not in the defined time window.
- "Enable challenge variants" allows you to use challenge variants, meaning that the specific challenge will support Variants and Action Attributes. When the check box is checked, a challenge variant will be automatically created for each attribute that is reported for a relevant action. Read more about [Variants and Action Attributes.](https://developers.gigya.com/display/GD/Loyalty#Loyalty-VariantsandActionAttributes)

## <span id="page-9-0"></span>**Challenge Actions**

Each challenge is associated with actions to be performed by the user in order to level up. An action can grant the user points on the level, and also advance his progress on an action based level.

In this section you may define which actions you want to associate with your challenge.

The **Actions** section displays a table of actions associated with the challenge for which the user can achieve points.

At first, a new challenge has no actions associated with it, and you must add at least one action from the available actions, by clicking the **Add action** button:

#### Actions

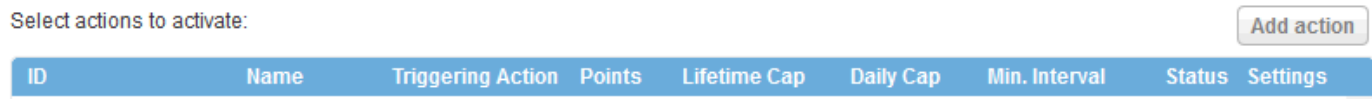

You can then select the actions you want associated with the new challenge from the list of actions that are displayed:

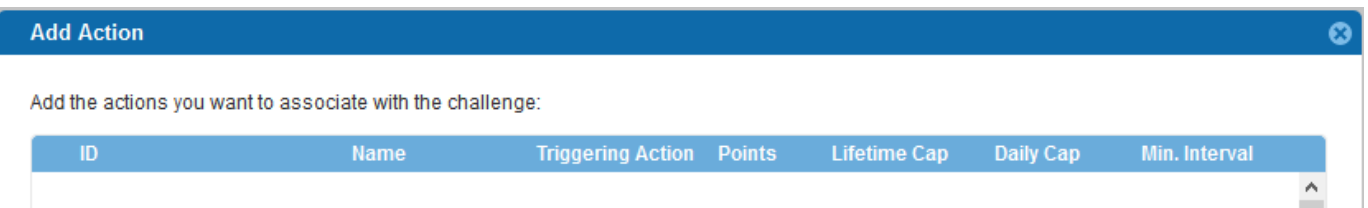

All defined actions are listed here, including both [Default Gigya Actions](#page-14-0) and [Custom User Actions](#page-16-0). You can add [Custom User Actions](#page-16-0) in the [Actio](#page-12-0) [ns](#page-12-0) section of this page.

Each action has the following information:

- ID The unique ID of the action.
- Name The name of the action.
- Triggering Action The name of the action that triggered the current action (see [Referral Actions](#page-17-0) below). If the current action is not triggered by another, this column is blank.
- Points The number of points a user earns for performing this action. In strictly action-based challenges (see below), these points only count towards [Leaderboard](https://developers.gigya.com/display/GD/Leaderboard) ranking.
- Lifetime Cap The maximum amount of times that performing this action awards the user points. The default value "0" means there is no limit on the number of times the user can earn points for performing this action.
- Daily Cap The maximum amount of times a day that performing this action awards the user points. The default value "0" means there is no limit on the number of times the user can earn points for performing this action. A day is defined as the 24 hour period from 00:00 - 23:59 UTC.
- Note: There is also a technical limit of 1000.
- Min. Interval The number of seconds that need to pass from the time a user performs this action before he can earn more points for performing this action again.
- Status The status of the action, either Enabled or Disabled.
- Settings Clicking the "Settings" icon in the "Actions" table, you can edit the:
	- Value The number of points a user earns for performing this action.
	- Lifetime Cap The set amount of times that performing this action awards the user points.

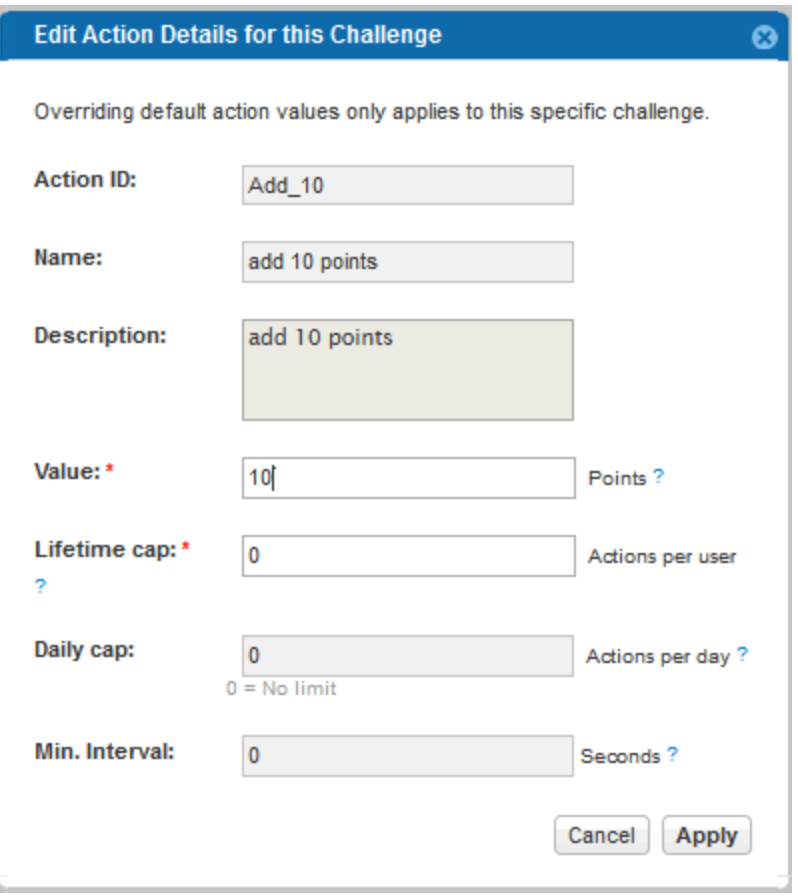

For more information about the actions, their properties, and how to add a new action, refer to the [Actions](#page-12-0) section of this page.

**Note:** The Overall Rank challenge has all enabled [Default Gigya Actions](#page-14-0) and [Custom User Actions](#page-16-0) assigned to it, and you cannot remove any actions.

### **Group Actions**

Group actions are marked with a "\*". Group challenges and actions are defined in the primary site of a group and displayed on each of the site's child sites. Also in the primary site settings you can see all child site's actions/challenges. Read more about [Game Mechanics in Site Groups](#page-23-0).

## <span id="page-10-0"></span>**Levels**

This section includes a table of the levels of the challenge, and a button to add a new level. At first, the new challenge has no defined levels, and you must add at least one level in order to activate the challenge:

### Levels

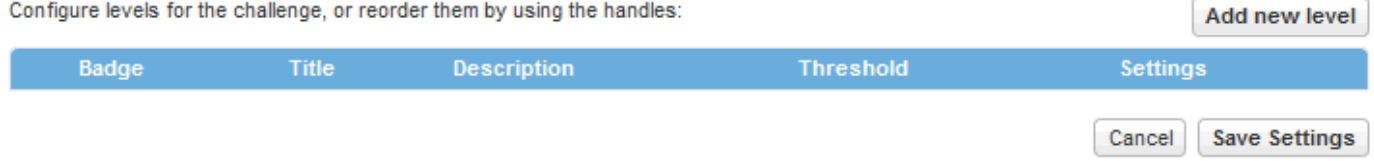

## **Levels Table**

The levels table displays the following information for each level:

- Badge The icon representing the level badge.
- Title The title of the level. This can be between 3-18 characters in length and will appear when displaying this level in the Achievements plugin. Note however, that the Achievements plugin can only display 9 characters (i.e., anything after 9 characters is truncated).
- Description The description you want displayed for the level
- Threshold The number of points the user needs to earn in order to reach ("unlock") the level, and/or the actions that the user needs to perform in order to reach ("unlock") the level, with the number of times the action needs to be performed. The limit of the threshold is 999999.
- Settings The level settings opens the [Add New Level](#page-11-0) popup, described in the next paragraph

#### <span id="page-11-0"></span>**Adding a New Level**

Press **Add new Level** in the **Levels** table in order to open a blank new level form:

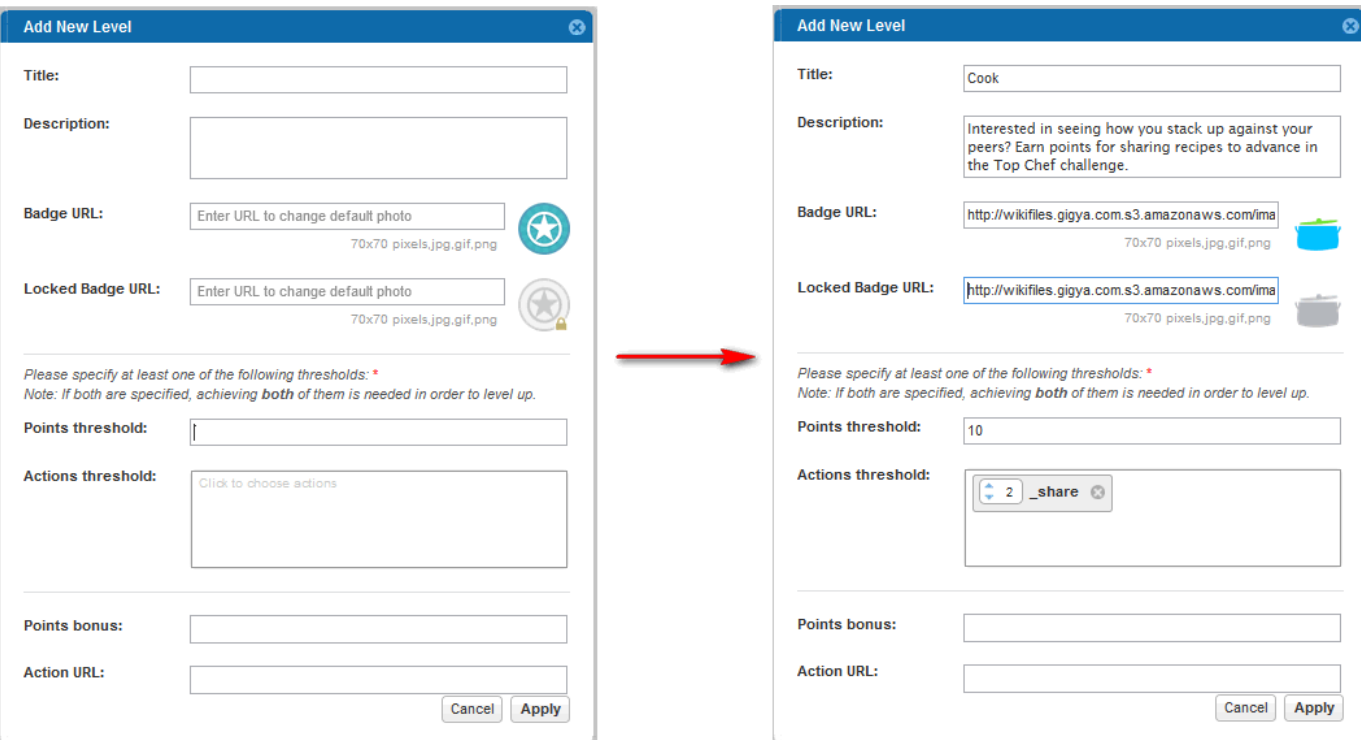

In order to add a new level, you must fill in the following fields and press **Apply**:

- Title The title of the level, i.e., 'Cook'. The level title is optional, but we recommend adding one to each level.
- Description The description you want displayed for the level.
- Badge URL The URL of the icon representing the level badge. The icon should appear as it will be displayed. There is a default badge, as seen in the "Add New Level" dialog, but we recommend adding a new one to each level.
- Locked Badge URL The URL of the icon representing the locked level badge (usually a grayed out version of the unlocked level badge). The icon should appear as it will be displayed. There is a default badge, as seen in the "Add New Level" dialog, but we

recommend adding a new one to each level.

- Thresholds:
	- Point threshold The number of points the user needs to earn in order to reach ("unlock") the level. The limit of the threshold is 999999.
	- Actions threshold The actions that the user needs to perform in order to reach ("unlock") the level. When you click on the empty textbox the available actions are presented, and you can select the actions and the number of times they must be performed.

Notes: This field determines whether the level is [action based, point based or mixed](#page-12-1). You must add at least one action or a number of

points to the level threshold in order to add a new level.

If both points and actions thresholds are specified, achieving both of them are needed in order to level up. In this case, in order to

level up, the user must perform 2 shares and earn 10 points.

Points bonus - the number of points that will be awarded to the user when the level is reached ("unlocked"). The values can be between 0 and 99999.

Action URL - a URL to which a user can be redirected to receive details on how to level up and be induced to perform an action and earn points. If the level has an **Action URL** defined, the badge and title are clickable. By clicking either of them, the user is redirected to this given URL. The action URL parameter will also affect the footer of the [Notifications plugin](https://developers.gigya.com/display/GD/Notifications), as well as the footer of the tooltip for [User](https://developers.gigya.com/display/GD/User+Status) [status](https://developers.gigya.com/display/GD/User+Status) and [Achievements](https://developers.gigya.com/display/GD/Achievements) plugins. If the action URL is set, the bottom part of the notification popup will not mention the amount of points required to level up. Instead, a link will appear saying "Learn how to unlock the <level name> badge". The link will forward users to the "Action URL".

**Note:** The level **title** and **badge URL** are optional, but for the best practice implementation, we recommend adding a level title and badge URL to each level.

### <span id="page-12-1"></span>**Action Based vs. Point Based Levels**

When [adding a new level](#page-11-0), the thresholds that you set up define whether the level is action based, point based or mixed (level has both a points threshold and an actions threshold).

A point-based level means that the user has to accumulate the number of points defined in the threshold in order to level up, regardless of the type of actions that he performed in order to receive the points.

For an action-based level, the user has to perform certain [actions](#page-12-0) that are defined in the actions threshold, regardless of the points he has accumulated.

Defining both a points threshold and an actions threshold creates a mixed-based level, where the user must complete the actions defined in the actions threshold as well as accumulate the points threshold in order to level up.

Add new level

The levels you add to the challenge are displayed in the levels table. In this example, we added three levels to the **Top Chef** challenge:

#### Levels

Configure levels for the challenge, or reorder them by using the handles:

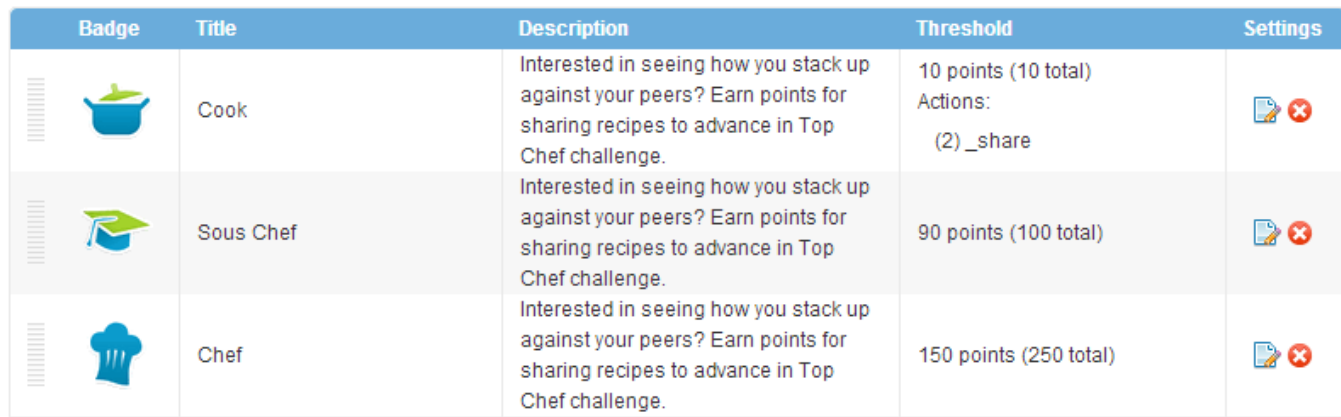

You can remove a level by pressing the "**X**" icon, and edit a level by pressing the "**Edit**" icon. You can also reorder the levels by using the handles on the left side of each row.

**Note:** Now that your new challenge has at least one action and at least one level, you can return to the [Configuration](#page-7-0) section of the page and enable the challenge.

Once a **Challenge** is enabled, you should not add additional **Levels**. Adding levels to an existing Challenge will result in a user's points not translating across levels correctly and may also result in negative points for some levels.

## <span id="page-12-0"></span>Actions

You can open the [Actions page](https://console.gigya.com/Site/partners/Settings.aspx#cmd%3DSettings.GMActions) on Gigya's site by clicking **Settings** in the upper menu and then **Actions** in the left menu:

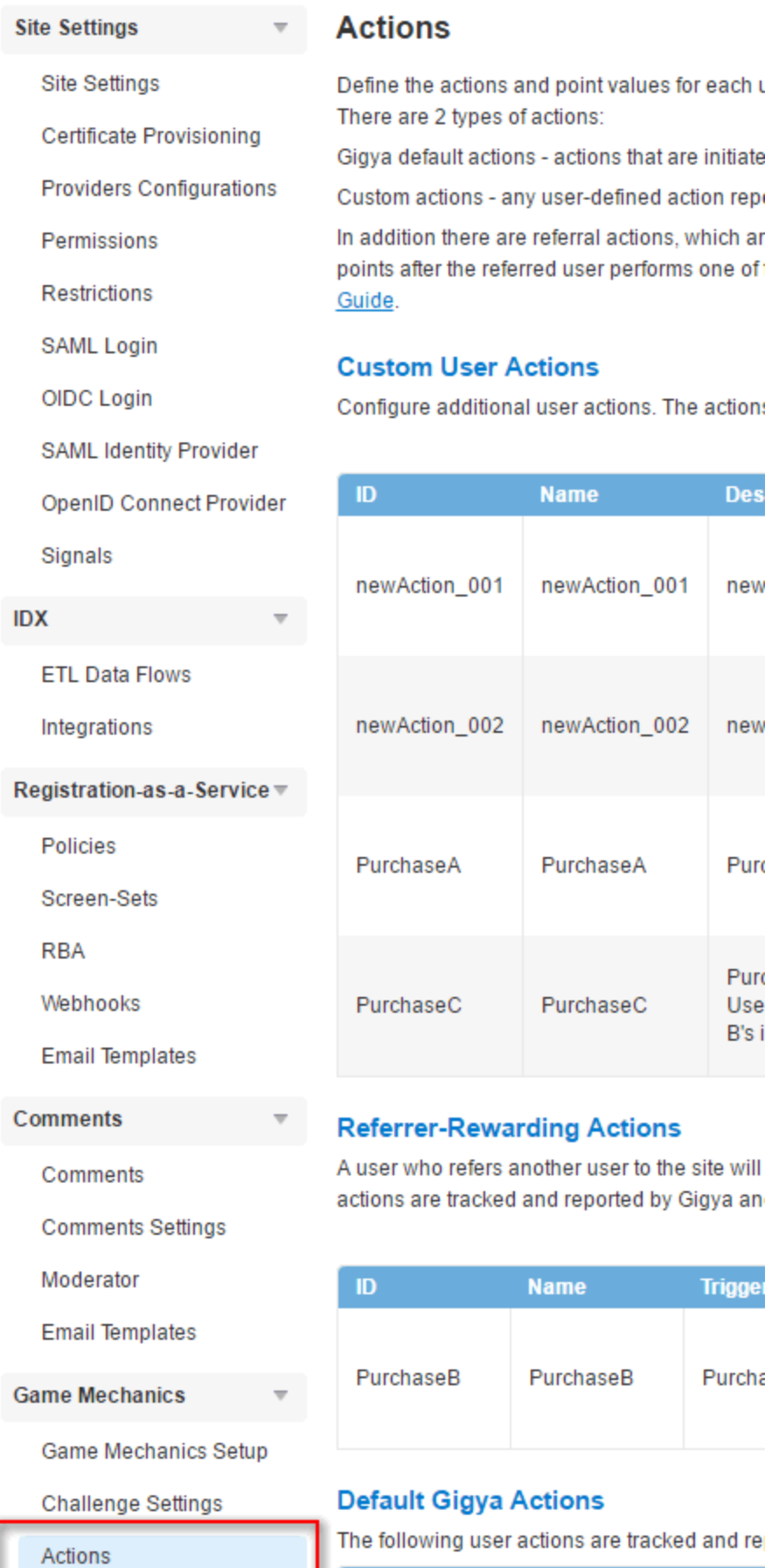

arding Actions

# another user to the site will

ed and reported by Gigya an

**Name** 

newAction\_001

newAction\_002

PurchaseA

PurchaseC

**Des** 

new

new

Purc

Purc

Use B's i

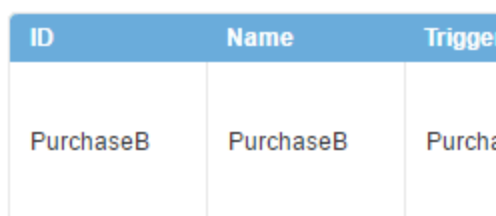

## a Actions

er actions are tracked and re

A user can earn points by performing actions on your site, such as logging in or sharing content.

## <span id="page-14-1"></span>**Action Properties**

Each action has the following information:

- ID The unique ID of the action.
- Name The name of the action.
- Description The description of the action.
- Points Value The number of points a user earns by performing this action.
- Daily Cap The maximum number of times per day that performing this action awards the user points. The value "0" means there is no limit on the number of times the user can earn points for performing this action. Note: There is a technical limit, which currently stands at 1000.
- Minimal Interval The number of seconds that need to pass from the time a user performs this action before he can earn more points for performing this action again.
- Status The status of the action, can be enabled or disabled.

**Note:** Actions created or updated via API [\(gm.setActionConfig\)](https://developers.gigya.com/display/GD/gm.setActionConfig+REST) can be edited from the Platform UI.

## **Action Types**

There are three types of actions:

- [Default Gigya Actions](#page-14-0)
- [Custom User Actions](#page-16-0)
- [Referral Actions](#page-17-0)

All enabled actions are assigned to the [Overall Rank](https://developers.gigya.com/display/GD/Loyalty+-+Gamification+and+User+Behavior#Loyalty-GamificationandUserBehavior-OverallRank) challenge. This means that every time a user on your site performs an action, default or custom, he will earn points towards the Overall Rank challenge. You may assign any of these default Gigya actions and custom user actions to new challenges, and then when a user performs one of the actions, he will earn points towards all challenges that include this action.

Assign actions to challenges in the [Challenge Settings page](http://console.gigya.com/Site/partners/Settings.aspx#cmd%3DSettings.GMChallengeSettings) on Gigya's site, and read about it in the [Challenge Actions](#page-9-0) section of this page.

## <span id="page-14-0"></span>**Default Gigya Actions**

Default Gigya actions are actions that are initiated by Gigya plugins or APIs. Gigya tracks these actions, and the site does not need to report them.

A few examples of default Gigya actions are:

- **Social Login** Returning user logs in via Gigya's Social Login.
- **Share**  A user shares/posts content to a social network or a bookmark destination (via one of Gigya's Sharing methods)
- **Comment**  A user posts a comment (via the Gigya's [Comments plugin\)](https://developers.gigya.com/display/GD/Comments+Version+1)
- **React** A user clicks on a reaction button (Gigya's [Reactions plugin\)](https://developers.gigya.com/display/GD/Reactions)

The [Actions page](https://console.gigya.com/Site/partners/Settings.aspx#cmd%3DSettings.GMActions) on Gigya's site displays the full list of the default Gigya actions:

### **Default Gigya Actions**

The following user actions are tracked and reported by Gigya and do not require initiating an API call.

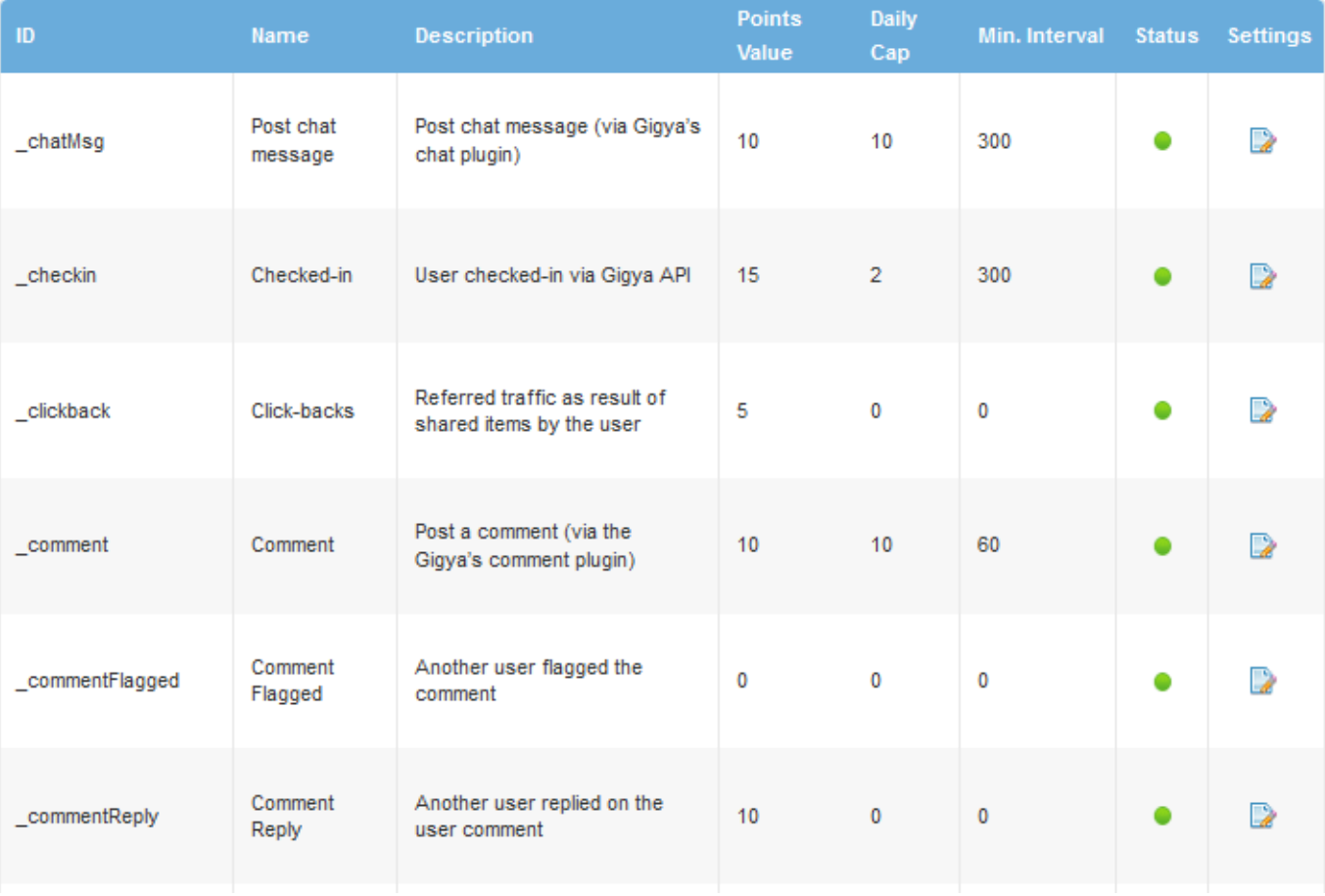

Edit an action by pressing the action's **Settings** icon in the table. This opens the [Edit Actions](#page-15-0) popup, described in the next paragraph.

When using the Share Bar with Gamification to award points via **\_clickbacks**, for certain providers that do not support appending additional tracking parameters to the share URL (twitter-tweet, googleplus-share, Facebook Share dialog), it is necessary to use a work around to count **\_clickbacks**. In order to award **\_clickback** points to the user using the above providers, please call [socialize.shortenU](https://developers.gigya.com/display/GD/socialize.shortenURL+JS) [RL](https://developers.gigya.com/display/GD/socialize.shortenURL+JS) prior to including the URL in the [User Action](https://developers.gigya.com/display/GD/UserAction+JS) object that is passed to the [socialize.showShareBarUI](https://developers.gigya.com/display/GD/socialize.showShareBarUI+JS) method.

**Note:** This solution is not effective with Facebook's Share dialog.

### <span id="page-15-0"></span>**Edit Actions**

Edit an action by pressing the settings icon of the action in the **Actions** table. For example, press the settings icon of the **Share** action. This opens the following **Edit Actions** popup:

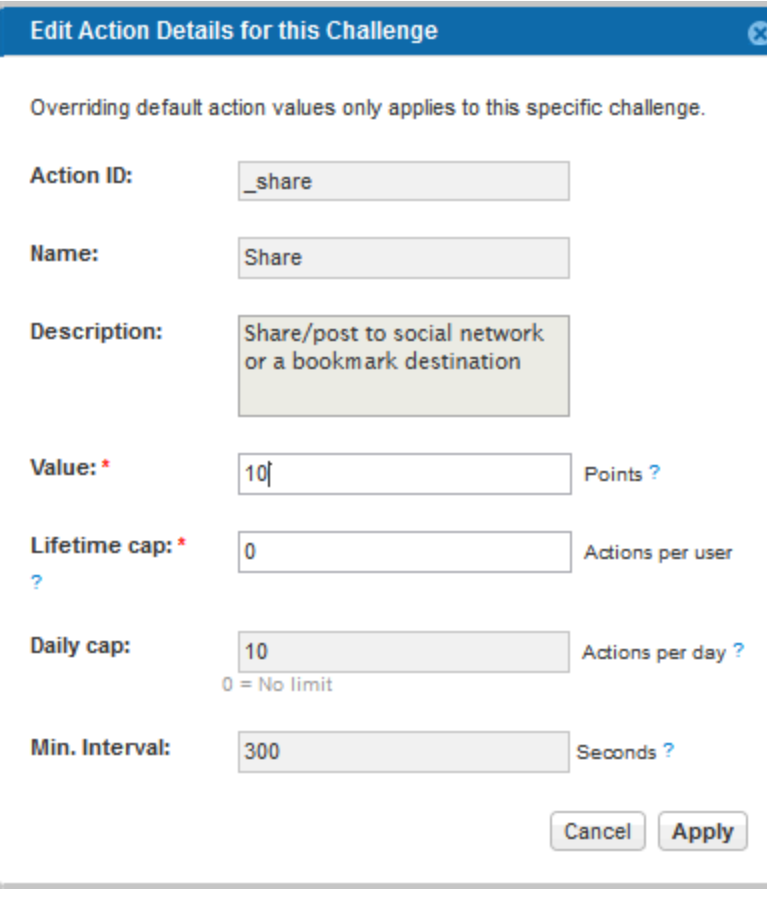

Refer to the [Action Properties](#page-14-1) section of this page to understand the **Share** action's information.

## <span id="page-16-0"></span>**Custom User Actions**

Custom actions are actions that you have defined. These custom actions must be reported to Gigya by the site, through the [gm.notifyAction](https://developers.gigya.com/display/GD/gm.notifyAction+REST) API method with a unique action identifier.

A few examples of possible custom user actions are:

- **Poll**  A user votes on a poll
- **Page View**  A user performs a page view
- **Survey** A user answers a survey

The [Actions page](https://console.gigya.com/Site/partners/Settings.aspx#cmd%3DSettings.GMActions) on Gigya's site displays the full list of the custom user actions if defined:

#### **Custom User Actions**

Configure additional user actions. The actions are reported by the site through an API notification.

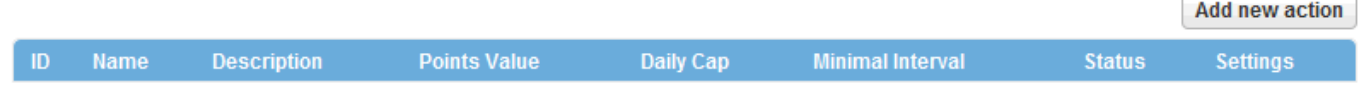

### **Adding a New Action**

You can add custom user actions by pressing the **Add new Action** button, and filling in the [Action Properties:](#page-14-1)

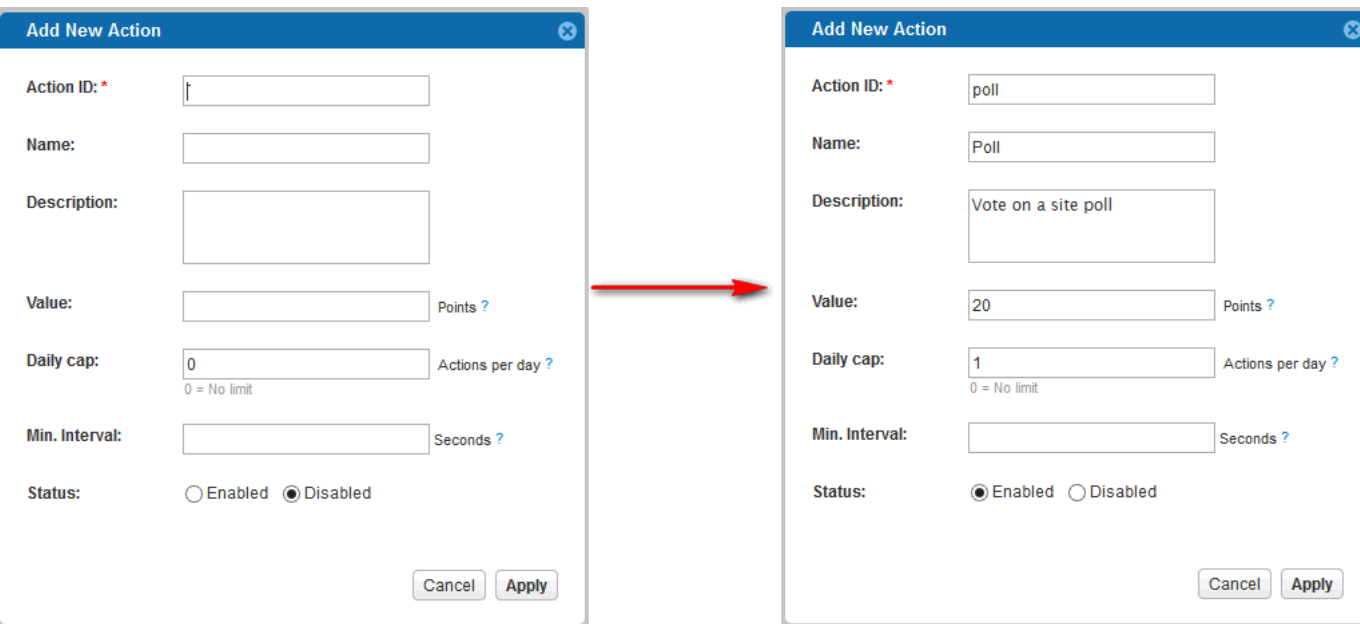

#### **Notes:**

- The Action ID cannot begin with the "\_" sign for Custom User Actions, because actions that begin with "\_" are reserved for Gigya default Action IDs.
- The action **name** is optional, but for the best practice implementation, we recommend adding an action name to each action.

The actions you add are displayed in **Custom User Actions** table. In this example, we added the **Poll** action:

#### **Custom User Actions**

Configure additional user actions. The actions are reported by the site through an API notification.

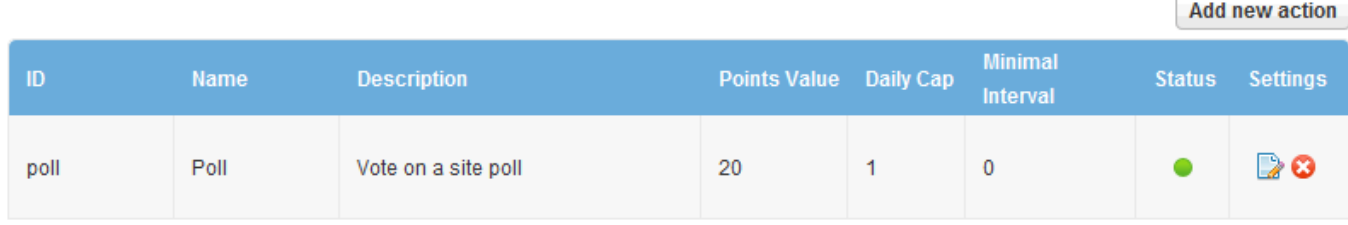

All custom user actions that you define are automatically assigned to the [Overall Rank](https://developers.gigya.com/display/GD/Loyalty+-+Gamification+and+User+Behavior#Loyalty-GamificationandUserBehavior-OverallRank) challenge, Gigya's default challenge. You can also assign them to new challenges that you define.

**Note:** In order to make a full use of the action, your site must report to Gigya each time a user performs this action in your site. Reporting the action is done by executing the [gm.notifyAction](https://developers.gigya.com/display/GD/gm.notifyAction+REST) method and passing the action's ID (as defined in the above table).

#### **Negative Points**

You are allowed to give [Custom User Actions](#page-16-0) negative point values, and every time a user performs an action that has a negative point value, the points will be deducted from the user's points. The only limitation is that the user cannot have accumulated points that are less than zero.

## <span id="page-17-0"></span>**Referral Actions**

Users may refer other users to your site, and actions performed by a referred user may grant the original user (referrer) additional points. For example, a logged-in user shares a link, and as a result a second user clicks the link and reaches the site. The new referred user then decides to register to the site and perform an action, such as commenting. The new user will be granted points for commenting, while the referrer will be granted points for referring the user for this specific action (comment).

The actions the referred user performs can be either [Default Gigya Actions](#page-14-0) or [Custom User Actions](#page-16-0), and are called triggering actions since the action triggers allocation of points to the original user.

In this section you can see, add, edit, and delete the list of actions that reward original users with points.

The [Actions page](https://console.gigya.com/Site/partners/Settings.aspx#cmd%3DSettings.GMActions) on Gigya's site displays the full list of the actions that reward the referring user with points:

#### **Referrer-Rewarding Actions**

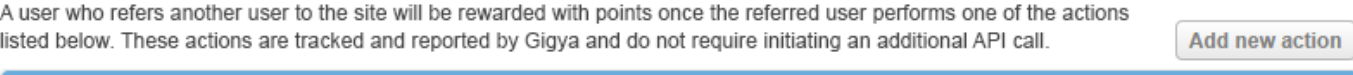

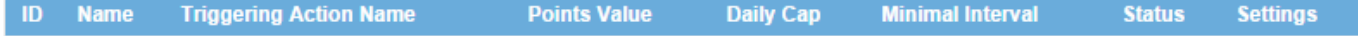

### **Adding a New Referral Rewarding Action**

You can add actions that will reward original referring users with points by pressing the **Add new Action** button, and filling in the [Action](#page-14-1) [Properties](#page-14-1):

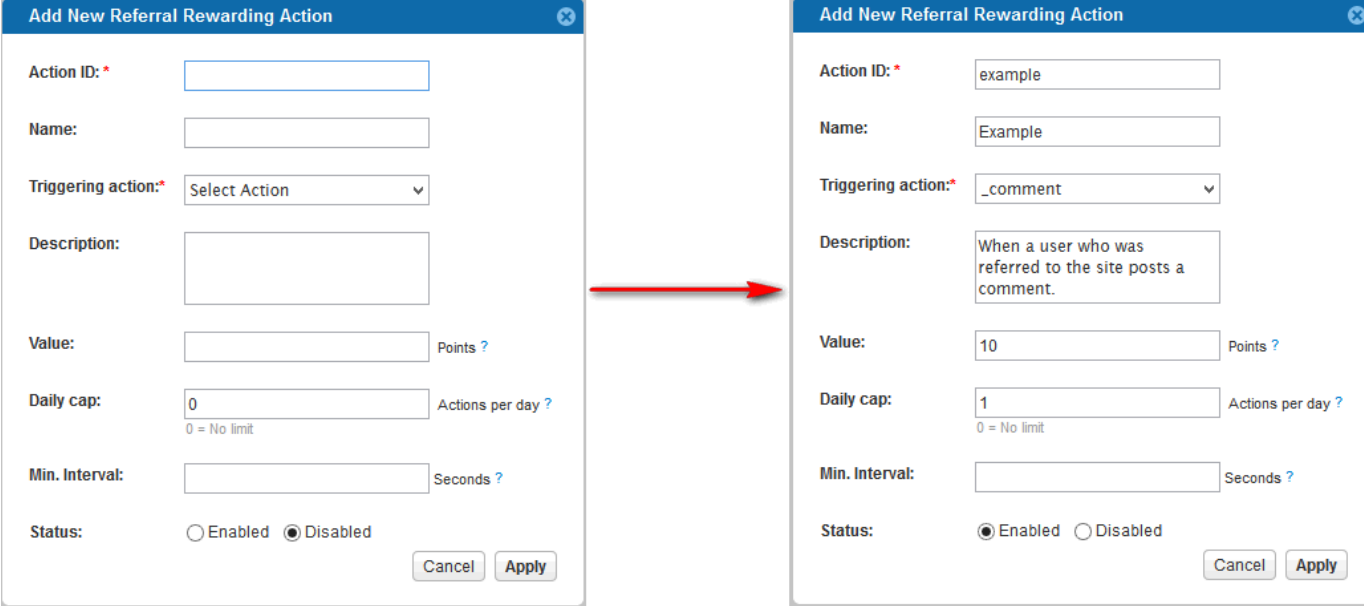

In addition to the general [Action Properties](#page-14-1), please select the triggering action from the drop-down menu. The triggering action is an action that the user who was referred to the site performs. This can be any one of the listed default Gigya actions or the custom user actions.

The actions you add are displayed in **Referral Actions Rewarding** table. In this example, we added the **Example** action:

#### **Referrer-Rewarding Actions**

A user who refers another user to the site will be rewarded with points once the referred user performs one of the actions listed below. These actions are tracked and reported by Gigya and do not require initiating an additional API call.

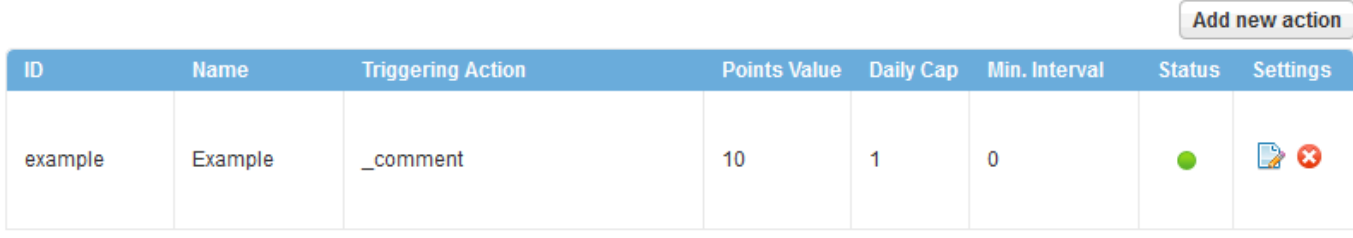

**Note:** In order for the referral actions to work, you must set the [Redirect Method](https://developers.gigya.com/display/GD/Site+Setup#SiteSetup-RedirectMethod) in Gigya's [Site Setup](https://console.gigya.com/Site/partners/Settings.aspx) to "Server redirect, append to existing URL fragment".

### **Using Referral Action Triggers Across Challenges**

There is a use case for referral actions that deserves its own explanation - using referral action triggers that aren't themselves part of a challenge. This is a special case because ordinarily, any action used as a trigger for a referral action must also be assigned to any challenge awarding points to the referrer. But what if you don't want the referred user to be awarded any points for performing said action?

The rest of this section will use a purchase scenario as an example.

Assume that purchase actions award points equal to the purchase amount to the user (by calling [gm.notifyAction](https://developers.gigya.com/display/GD/gm.notifyAction+REST) and overriding the point value). But let's say that you only want to use the purchase as a trigger, and award a pre-defined number of points to the referring user regardless of the purchase amount, and zero points to the referred user.

To make this possible, first, you need to set up two new actions:

1. Create a new custom user action with an ID of "purchase\_for\_referral" and a point value = 0.

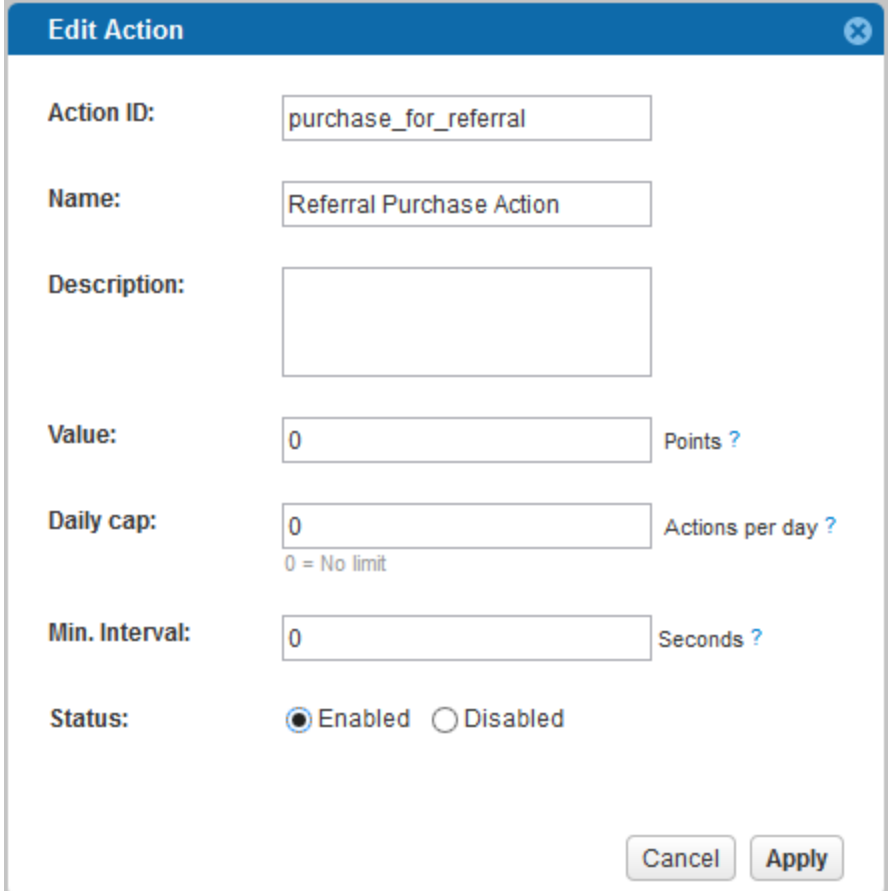

2. Create a new referrer-rewarding action called "friend\_purchased" with a point value equal to the number of points awarded to the referring user once the referred user makes a purchase. The triggering action for this should be the action defined in step 1 - "purchase\_for\_referral".

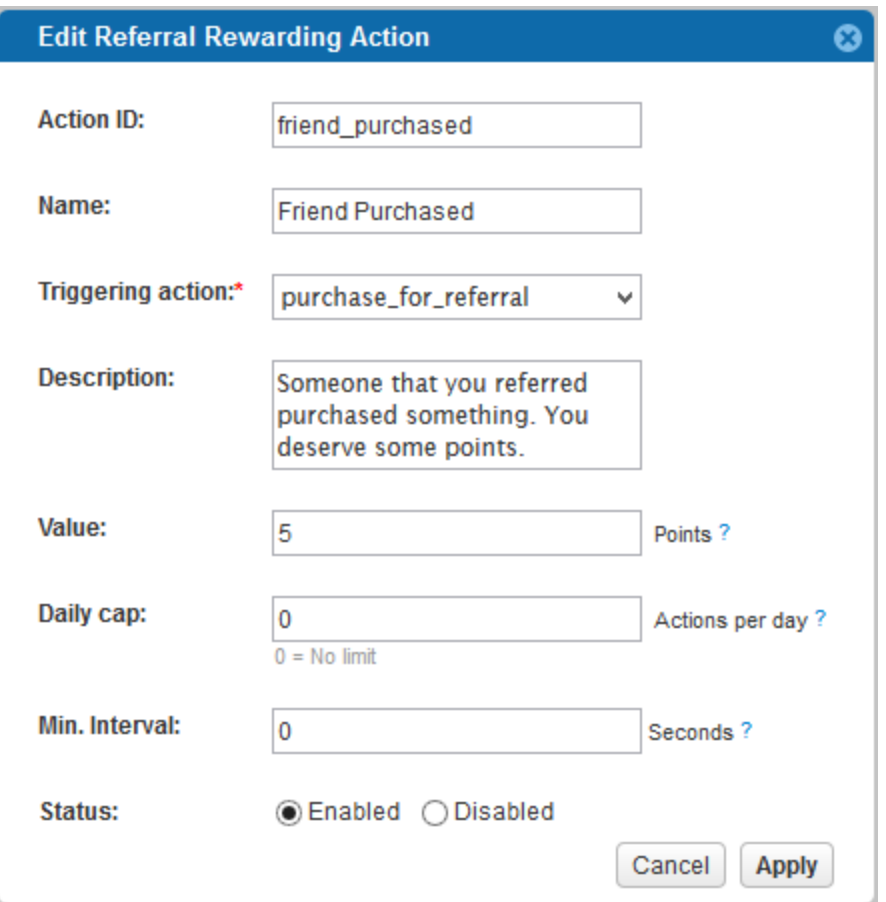

Now, when a user makes a purchase on your site, call [gm.notifyAction](https://developers.gigya.com/display/GD/gm.notifyAction+REST) twice - passing the purchase action the first time, and the referrer-rewarding action the second time.

This will award zero additional points to the referred user while awarding five points to the referring user for the purchase.

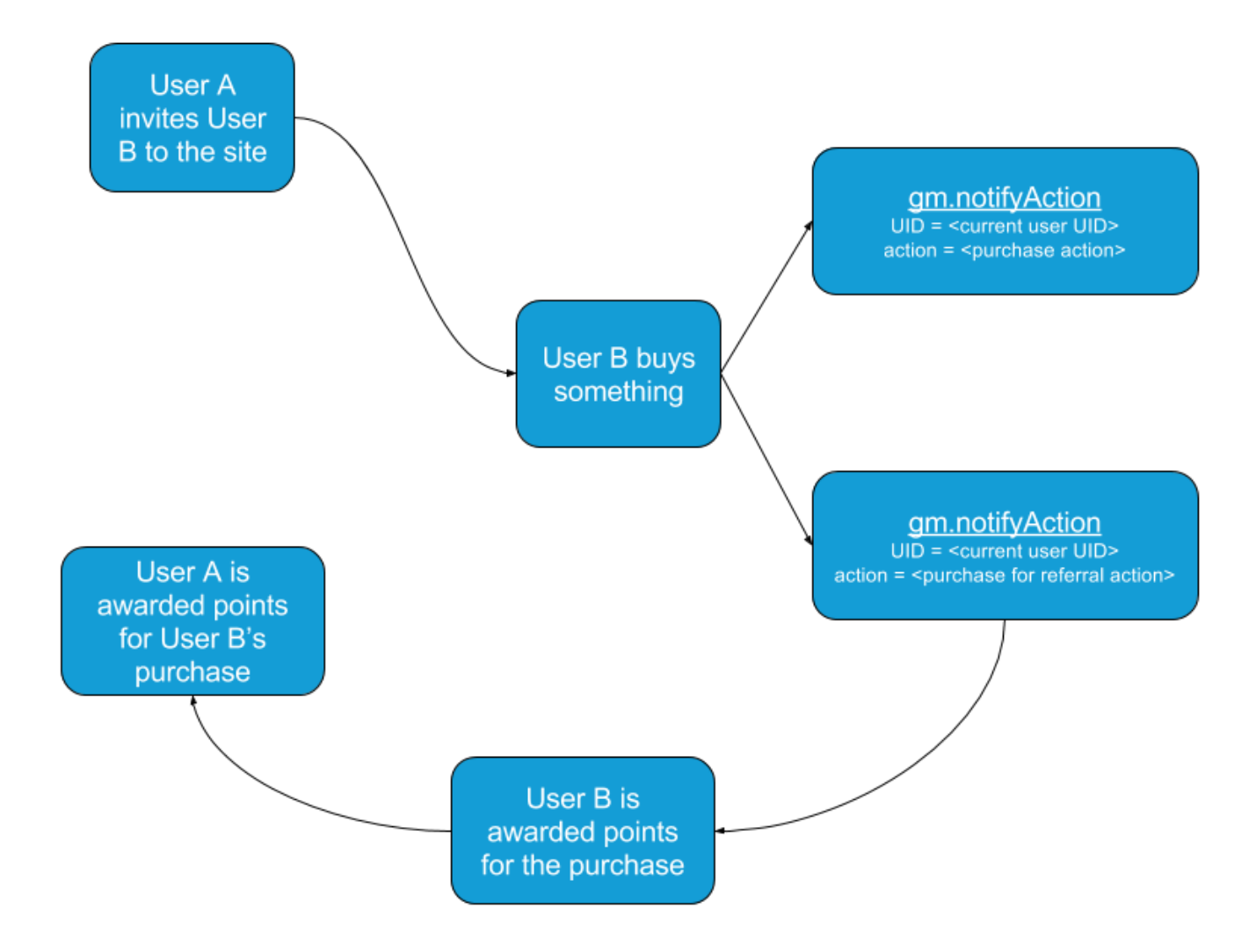

# <span id="page-21-0"></span>Duplicating Your GM Settings

After configuring GM settings for your site, you might want to duplicate these settings for other sites you have, without having to define all the GM settings again.

In the [Game Mechanics Setup](http://console.gigya.com/Site/partners/Settings.aspx#cmd%3DSettings.GMSetup) section of Gigya's website, under th[e General Settings](http://console.gigya.com/Site/partners/Settings.aspx#cmd%3DSettings.GMSetup) section, there is an **Export and Import** button. This button enables you to export your GM settings once they are defined, and import them in order to clone the settings across sites.

The import and export process is done by generating a JSON file with all the source site GM settings, including all challenges, the actions and levels associated with each challenge, and the rest of the GM settings.

## **Exporting GM Settings**

If you wish to export the GM settings you defined for your site, click the **Export and Import** button. The following dialog will open:

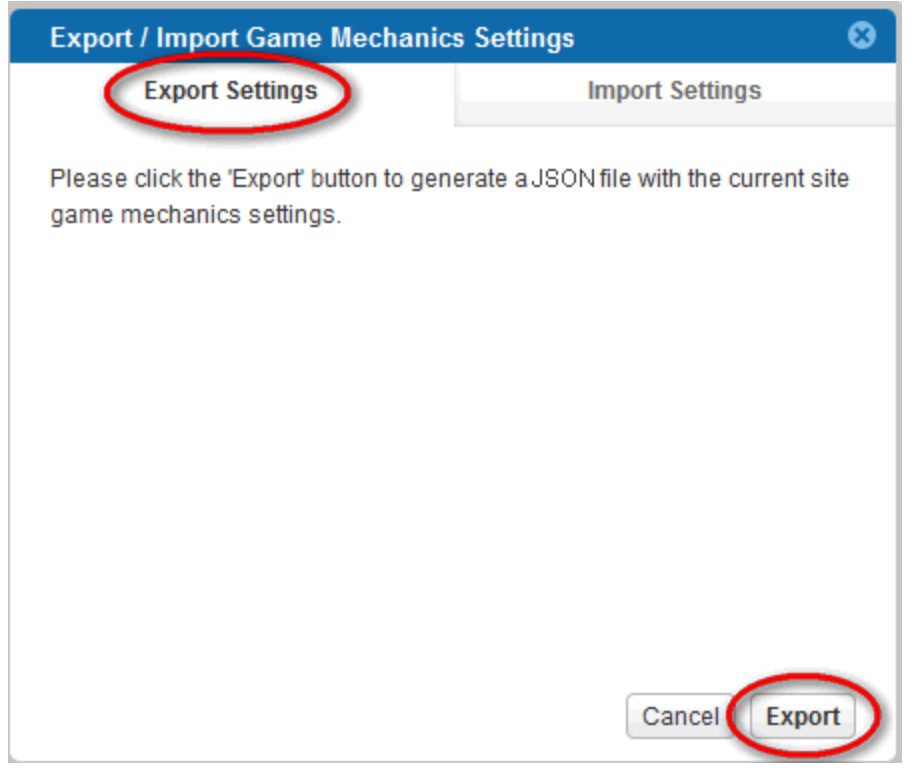

Click the **Export** button to generate a JSON file with current site's GM settings. When the file is ready, save it to your desktop.

## **Importing GM Settings**

If you wish to import GM settings that you have defined earlier to another site, click the **Export and Import** button, then click the **Import** tab. The following dialog will open:

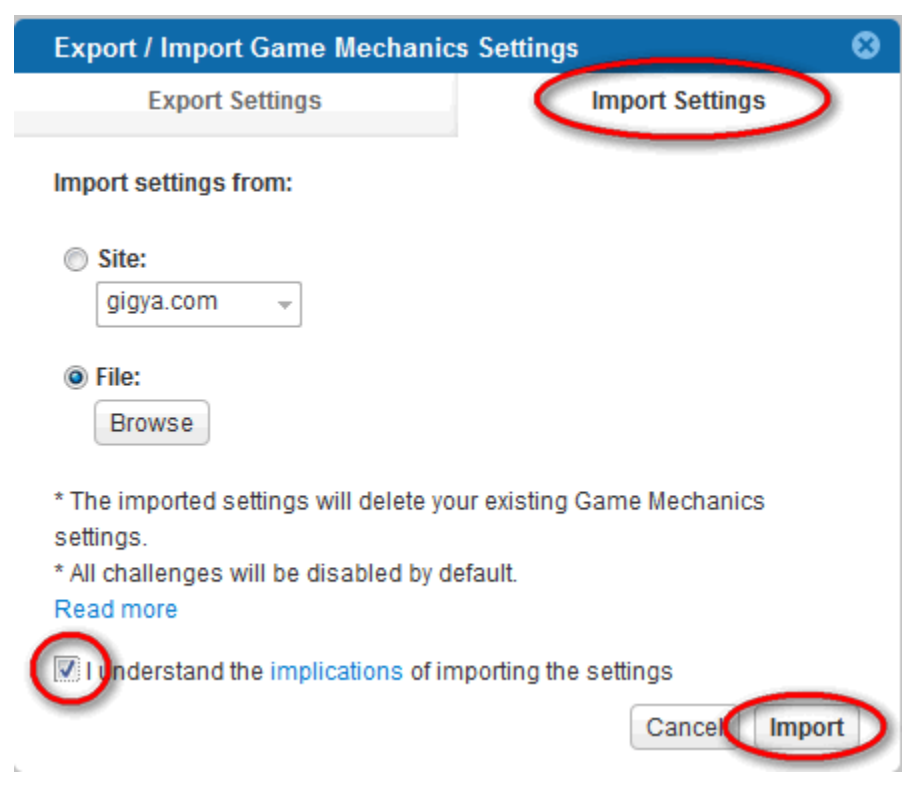

Choose whether you want to import the settings directly from one of your sites, or from the file that you saved when you exported the settings.

Make sure you are importing the settings to the correct site, by selecting the site from the drop-down menu at the top of the page:

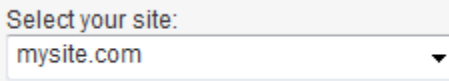

When Importing GM settings to this site, settings with the same name as existing settings **will be deleted**, and the rest of the imported settings will be added.

Now that you understand that importing the settings will override the site's current GM settings by the same name (if defined), check the checkbox to verify that you understand the implications, and click the **Import** button.

**Note:** In order to properly import a GM settings JSON file, it is extremely important that you do not make any changes to the JSON file you exported.

After you successfully import the GM settings, for each challenge, go to the [Challenge Settings](http://console.gigya.com/Site/partners/Settings.aspx#cmd%3DSettings.GMChallengeSettings) and change the challenge status to **Enabled**.

# <span id="page-23-0"></span>Game Mechanics in Site Groups

When you have multiple sites using a single database and a site group has been configured by a Gigya admin, you can create Challenges and Actions at the Parent site level.

## **GM Group Behavior Summary**

- 1. Challenges that are created in the master (father) site are available to his children too.
- 2. Actions that are created in one of the children, are available to the master too as virtual actions (he cannot edit it, but can use to link it in his challenges).
- 3. A brother cannot see the other brother actions. When a challenge is defined at the master then its points are accumulated there, so all the children see the same points and levels, even if they were generated by another brother. Shared actions should be defined at the master level and then all children can call notifyAction on them.
- 4. If a child has an action with the same name as the master, it will override it.
- 5. The third table in the actions page (Group Custom User Actions) will not appear on children sites.

## **Group Custom User Actions**

Go to the [GM Actions](https://console.gigya.com/site/partners/Settings.aspx#cmd=Settings.GMActions) page of Gigya's website. The page may also be accessed by clicking **Settings** in the upper menu and then **Actions** in the side menu:

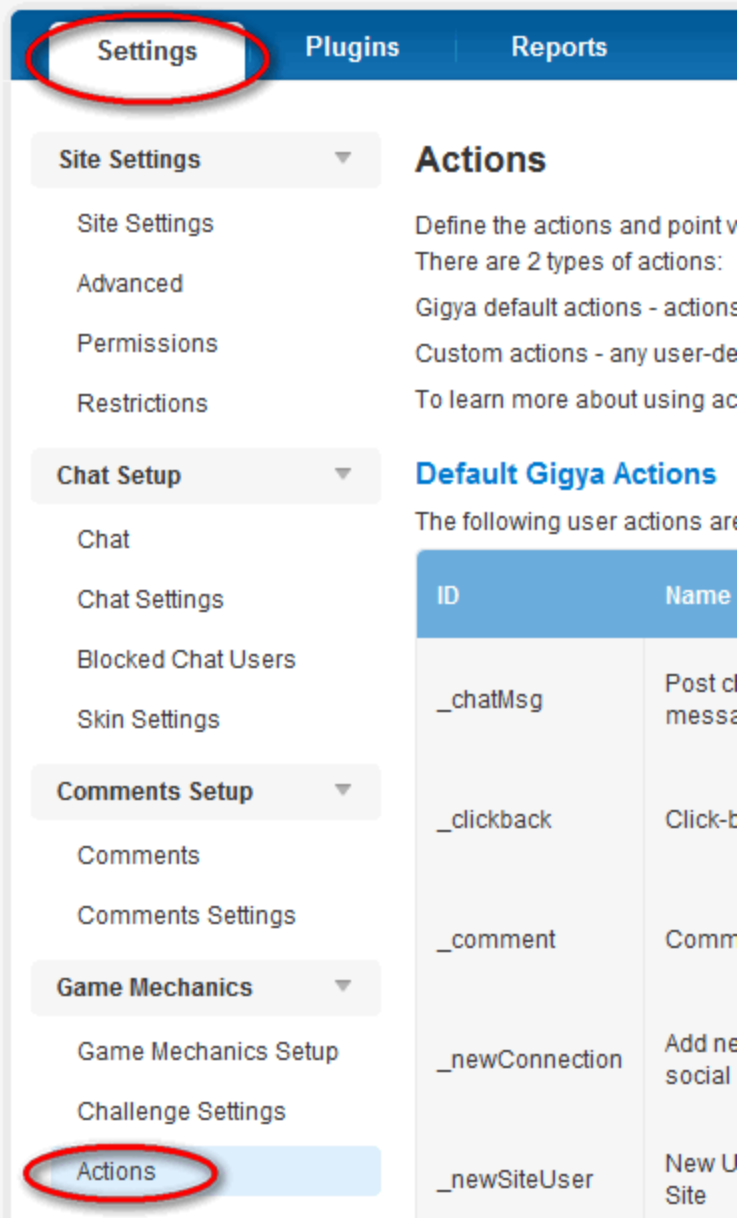

Scroll to the bottom of the page, and you will see the **Group Custom User Actions** table. The table lists all custom user actions from sites that belong to the group, not including custom actions of the primary site, which are listed in the previous table named **Custom User Actions**.

### **Group Custom User Actions**

Custom user actions from group sites. These actions can only be modified in the site where they originated.

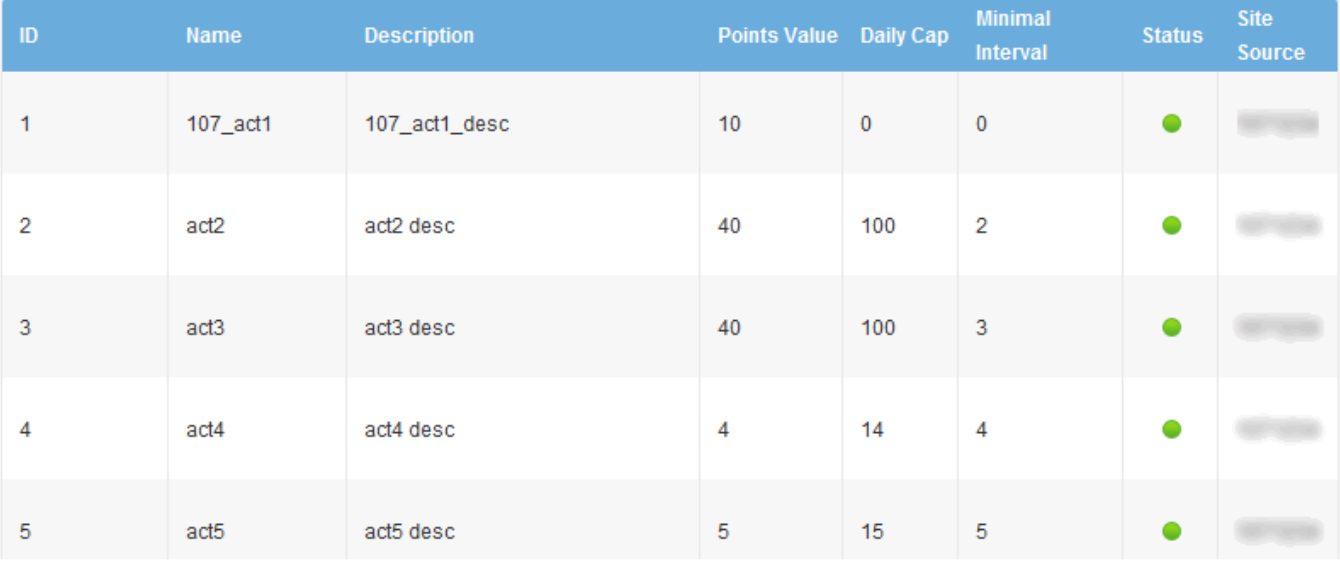

Each group custom user action has the following details:

- ID The unique ID of the action.
- **Name**  The name of the action.
- **Description**  The description of the action.
- **Points Value** The number of points a user earns for performing this action.
- **Daily Cap** The set amount of times a day that performing this action awards the user points. The value "0" means there is no limit on the number of times the user can earn points for performing this action.
- **Minimal Interval** The number of seconds that need to pass from the time a user performs this action before he can earn more points for performing this action again.
- **Status**  The status of the action, can be enabled or disabled.
- **Site Source** The domain and ID of the site where the action was created.

These group custom user actions cannot be deleted or edited from here (the primary group site view); you can delete or edit a group custom user action only by going to its origin site.

## **Group Challenges**

Go to the [Game Mechanics Setup](https://console.gigya.com/site/partners/Settings.aspx#cmd=Settings.GMSetup) page of Gigya's website. The page may also be accessed by clicking **Settings** in the upper menu and then **Ga me Mechanics Setup** in the side menu:

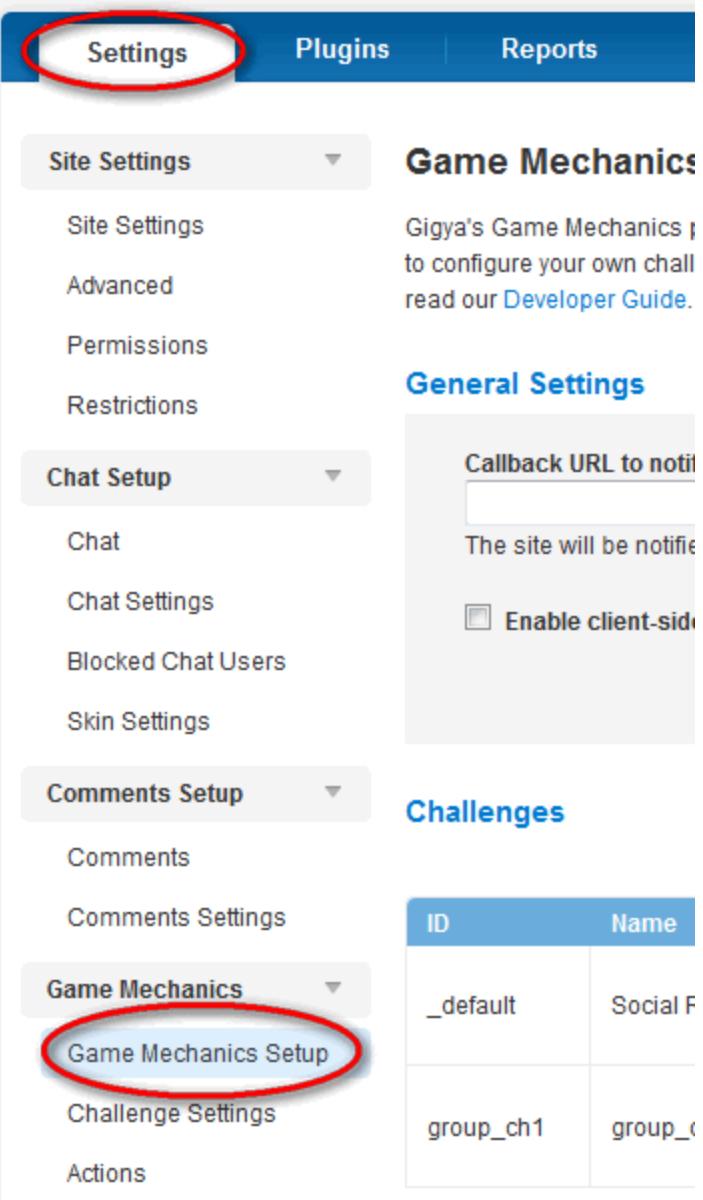

The challenges that are associated with the primary challenge are listed under the default challenge (Overall Rank), and can be used in any of the sub-sites of the group. When you define a new challenge for the group, you can assign any action to it, including actions from sub-sites. You cannot edit these actions that were defined in the sub-sites, you have to go to its origin site to edit or delete a group custom user action.

An action that exists on a Child will always override a Parent action of the same name.

#### **Child Actions override Parent Actions with the same name Even If The Child Action Is Disabled!**

This is especially important regarding the Gigya **\_default** Challenge which exists on all sites. If your SSO Group utilizes Gigya Default Actions, these Actions MUST be configured at the individual Child Level. See [Loyalty Configuration and Administration - Exporting GM](https://developers.gigya.com/display/GD/Loyalty+Configuration+and+Administration#LoyaltyConfigurationandAdministration-ExportingGMSettings) [Settings](https://developers.gigya.com/display/GD/Loyalty+Configuration+and+Administration#LoyaltyConfigurationandAdministration-ExportingGMSettings) for how to streamline the configuration process.

Recommended Best Practice is to always create uniquely named Challenges and Actions at the **Parent** level for use throughout the SSO group, if all children will use these same settings.